.

# **ZTE CDMA 1X Card User Guide**

**This user guide applies to the ZTE CDMA 1X card of MC315/MC315+, MG166 and MG466.**

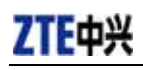

### **Copyright Statement**

Copyright © 2005 by ZTE Corporation

The copyright of this User Manual belongs to ZTE Corporation and under the protection of Copyright Law of the People's Republic of China and other relative laws.

 No part of this publication may be excerpted reproduced, translated or utilized in any form or by any means (electronic or mechanical including photocopying and microfilm) without prior written permission from ZTE Corporation. Any violation behavior will be punished.

The information in the document is subject to change without notice. At the same time we reserve the right to revise or recall the User Manual.

If there is anything unclear in this manual, please contact us or our agent or seller.

V4.3-TY, Jan, 2006

## **Contents**

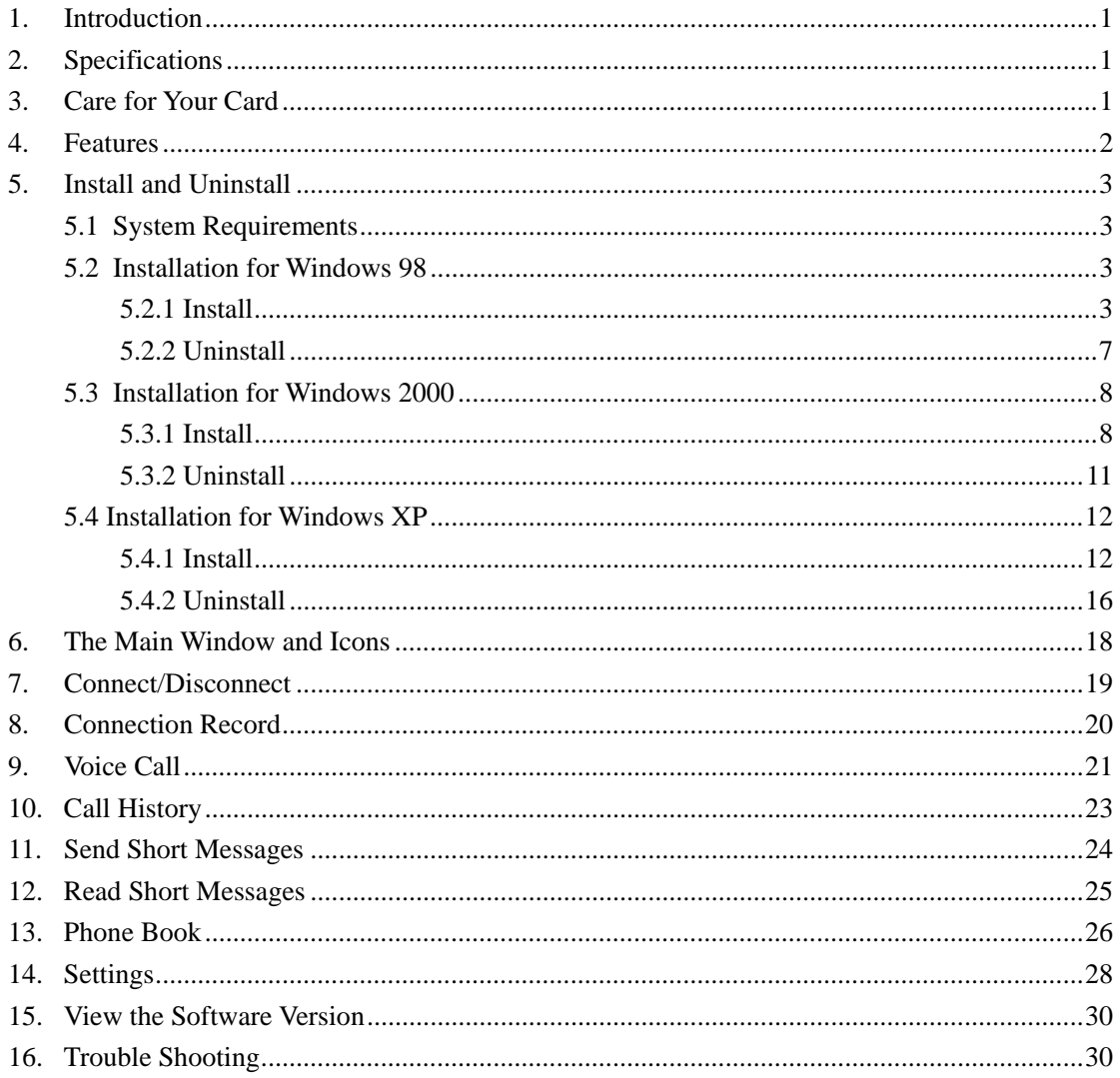

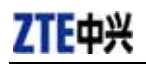

### **1. Introduction**

ZTE CDMA 1X card fits into a standard Type II PC Card slot (available on most notebook PCs) and functions as a wireless network card, a modem, and a mobile phone. This card allows you to connect to the Internet, send and receive short messages, and make phone calls, without the need of a network cable or phone line.

With the design of the R-UIM card separate from the body, as well as making the card and body integrative, ZTE CDMA 1X card can make the operation more flexible.

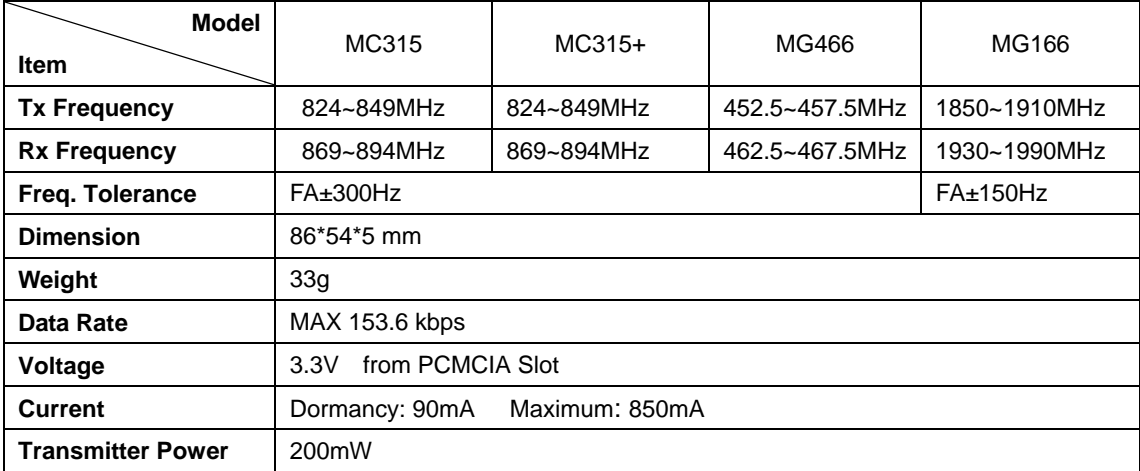

### **2. Specifications**

### **3. Care for Your Card**

- $\triangleright$  Protect the card from liquids, dust, and excessive heat.
- $\triangleright$  Optimal signal strength is usually obtained when the antenna is perpendicular to the card. The antenna should bend easily. Do not forcefully bend the antenna or plug the antenna in and out of the card frequently. ZTE shall not be held responsible for the loss due to user's misoperation.
- $\triangleright$  The card should fit easily into your PC slot. Forcing the card into a slot may damage connector pins.
- $\triangleright$  Do not operate the card near any equipment which may be susceptible to electromagnetic interference.

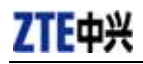

### **4. Features**

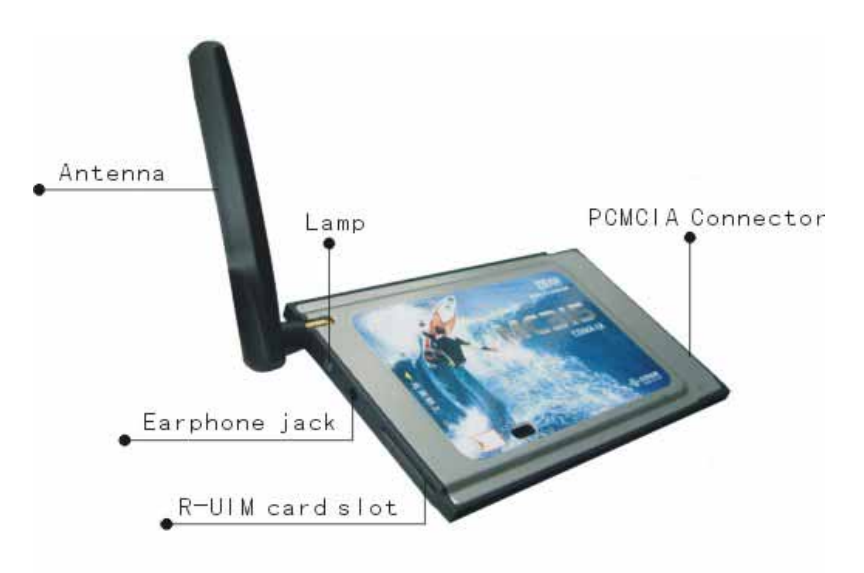

Your ZTE CDMA 1X card may need R-UIM card. Contact your provider to get the information that if your ZTE CDMA 1X card need the R-UIM card. Please insert the R-UIM card to your ZTE CDMA 1X card if it needs.

Insert R-UIM card to ZTE CDMA 1X card (only for those which need R-UIM card)

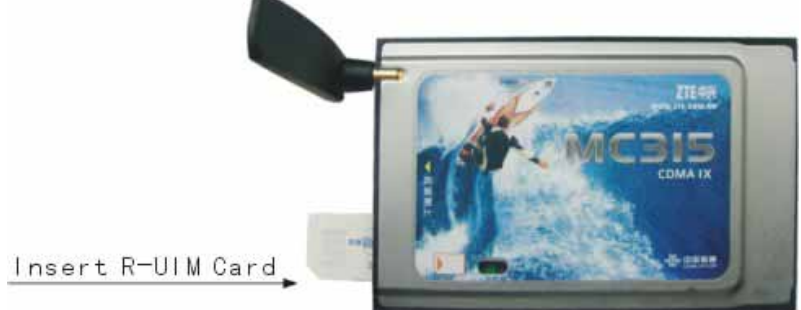

Note:

When ZTE CDMA 1X card is working, the lamp is green.

To remove ZTE CDMA 1X card from your computer, please click the button "Safely Remove Hardware" to remove the card. (Windows 2000 and XP only)

ものもってい 14:46

And then press the button outside the slot, the card will automatically eject out. Do not pull the card out by the antenna.

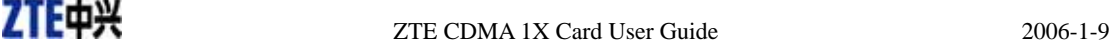

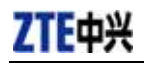

### **5. Install and Uninstall**

### **5.1 System Requirements**

The ZTE CDMA 1X card can operate on:

- Windows 98
- Windows 2000
- Windows Me
- Windows XP

To install the ZTE CDMA 1X card, the minimum requirements for the PC are as follows:

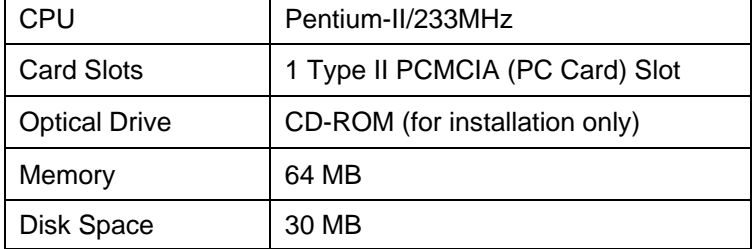

### **5.2 Installation for Windows 98**

#### **5.2.1 Install**

Note:

Don't insert the ZTE CDMA 1X card before installation.

1. Please find "autosetup.exe" first in ZTE CDMA 1X card CD-ROM, and double click the icon of "autosetup.exe", then choose "English" when the picture displayed in the screen.

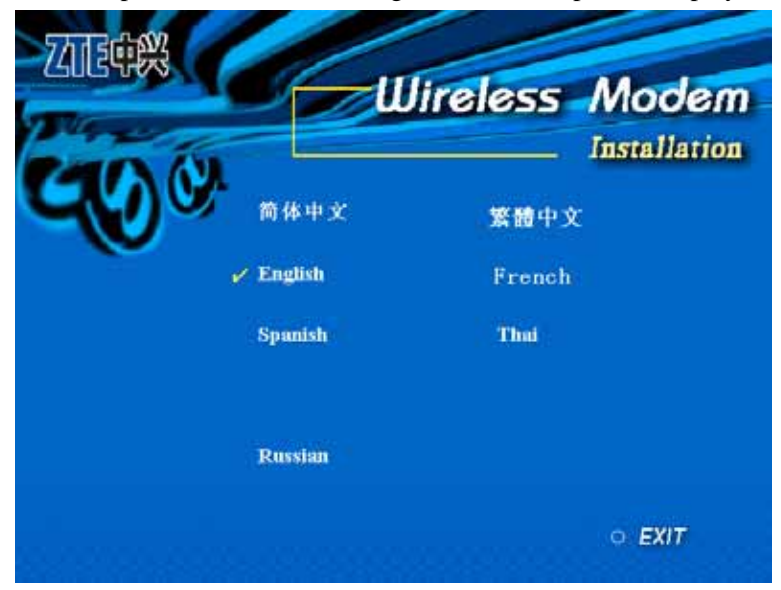

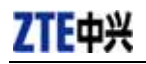

2. When you see this window, please click "Next".

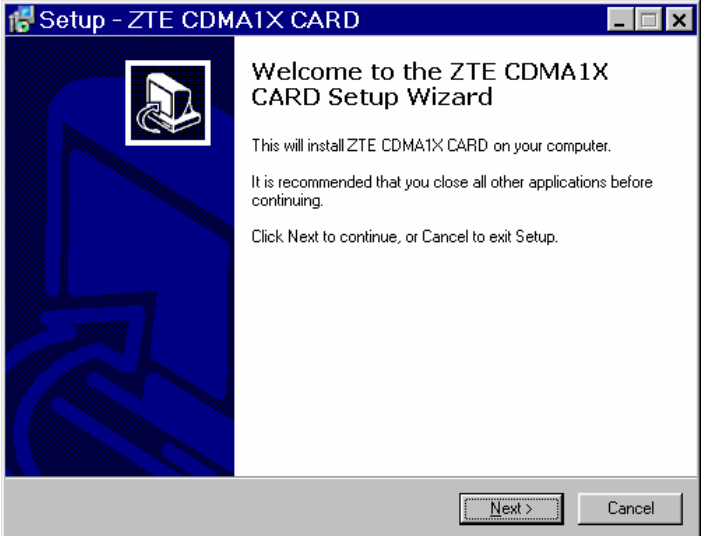

3. Select the location where the program is to be installed, then click "Next".

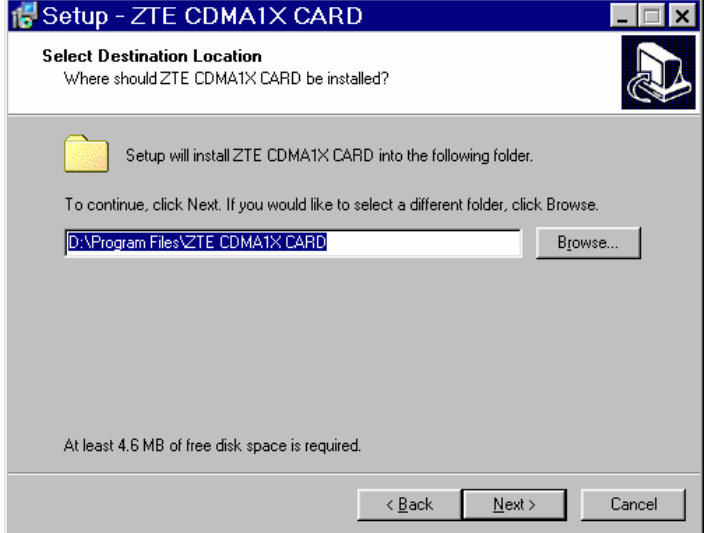

4. Select Start Menu folder, then click "Next".

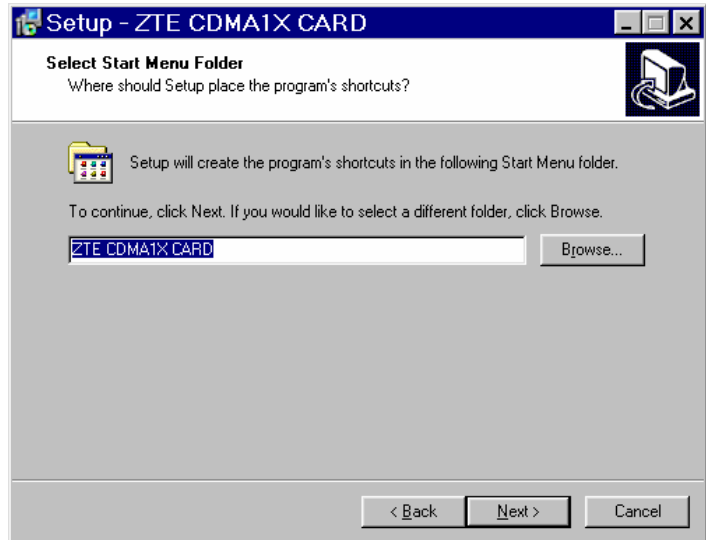

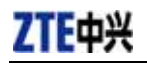

5. When you see this window, please click "Install".

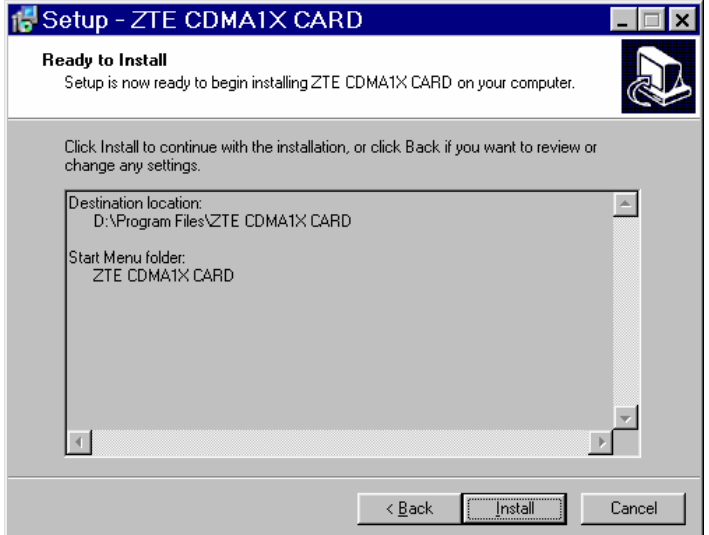

### 6. Please wait.

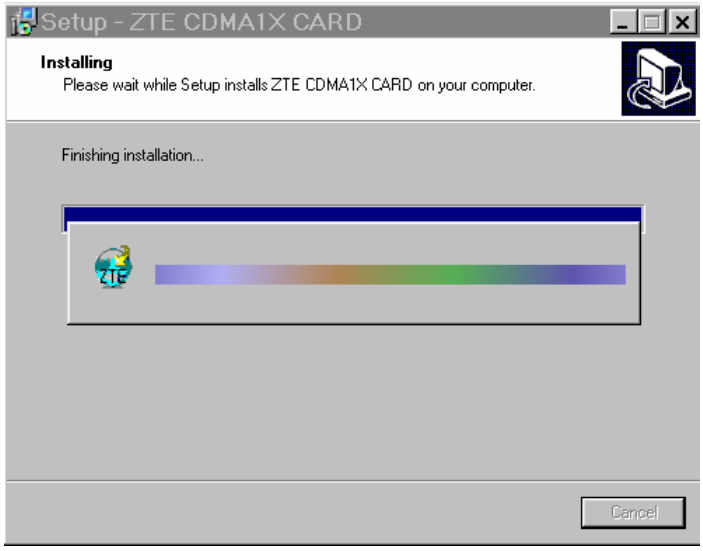

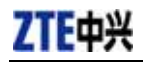

7. Please insert the ZTE CDMA 1X card and click "OK". (If your card is in the slot, please reinsert the card)

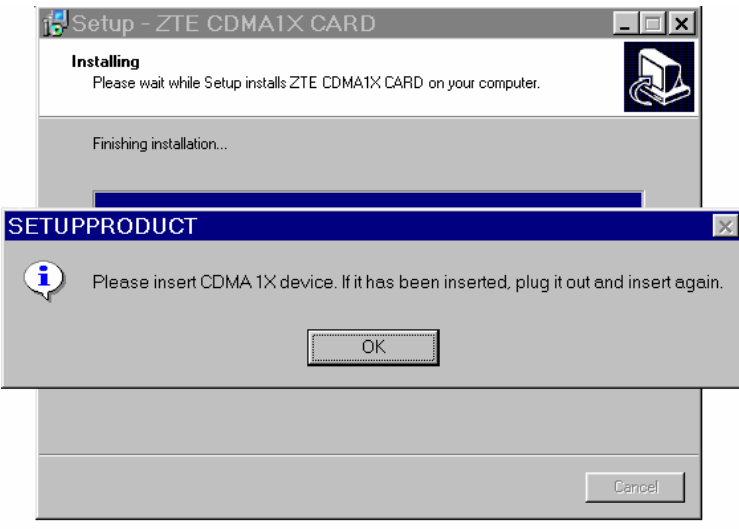

8. Please wait for updating the driver, and the driver is installed automatically, you need not click the button.

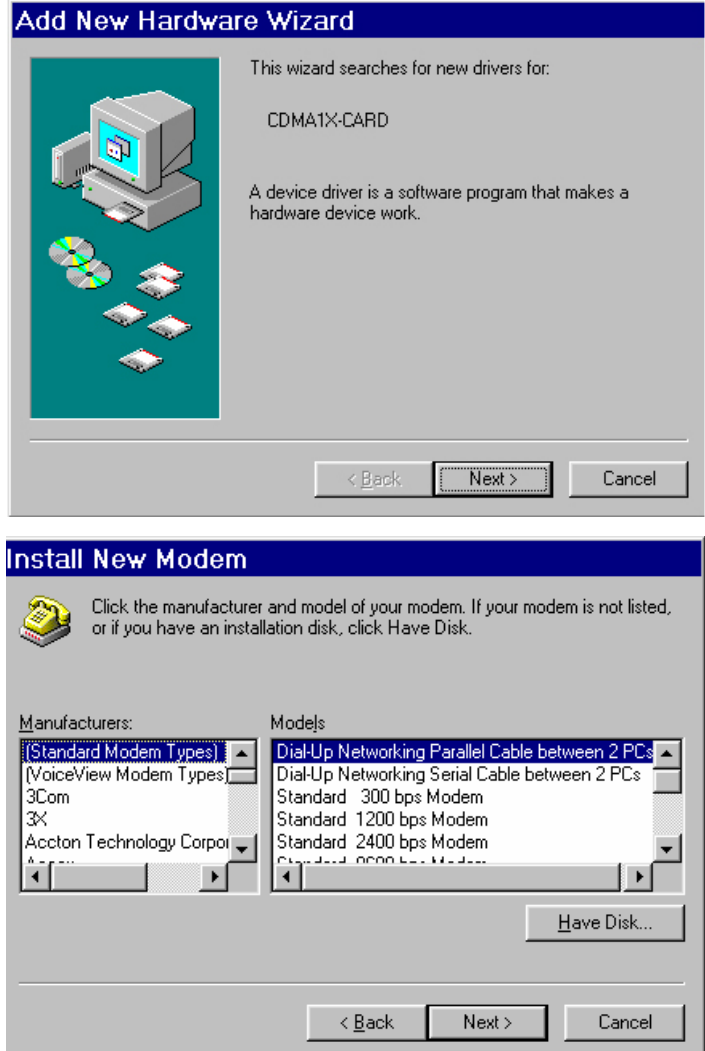

9. Click "Finish" to close the last screen of the wizard. Now you can start the application for ZTE CDMA 1X card.

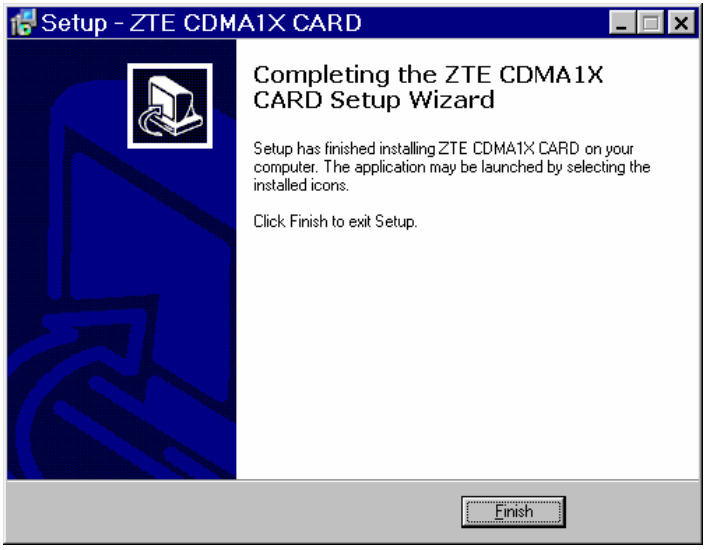

#### **5.2.2 Uninstall**

1. Select Start -> Programs -> ZTE CDMA1X CARD -> Uninstall ZTE CDMA1X CARD. You will be asked if you want to uninstall the card. Click "Yes".

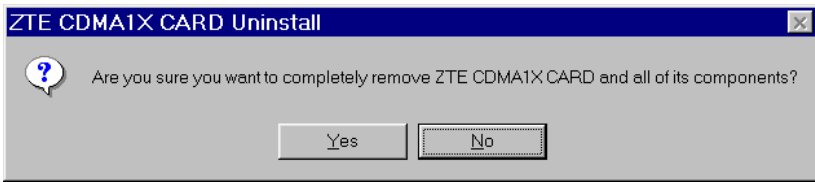

### 2. Please wait.

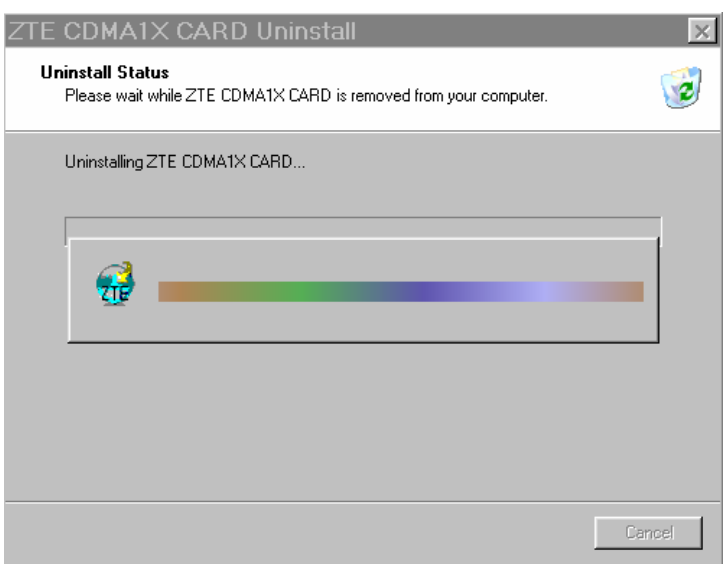

3. Click "OK" when you are notified that un-installation is complete. Some elements such as phonebook and call history saved in the folder you installed could not be removed, you can remove these elements manually.

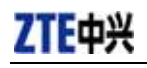

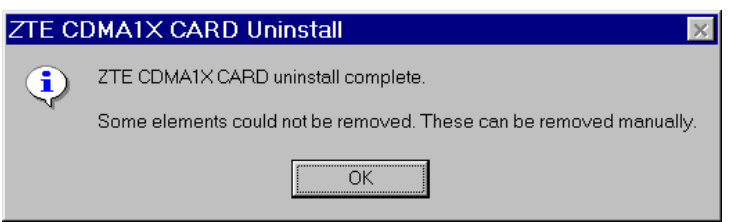

### **5.3 Installation for Windows 2000**

### **5.3.1 Install**

Note:

Don't insert the ZTE CDMA 1X card before installation.

1. Please find "autosetup.exe" first in ZTE CDMA 1X card CD-ROM, and double click the icon of "autosetup.exe", then choose "English" when the picture displayed in the screen.

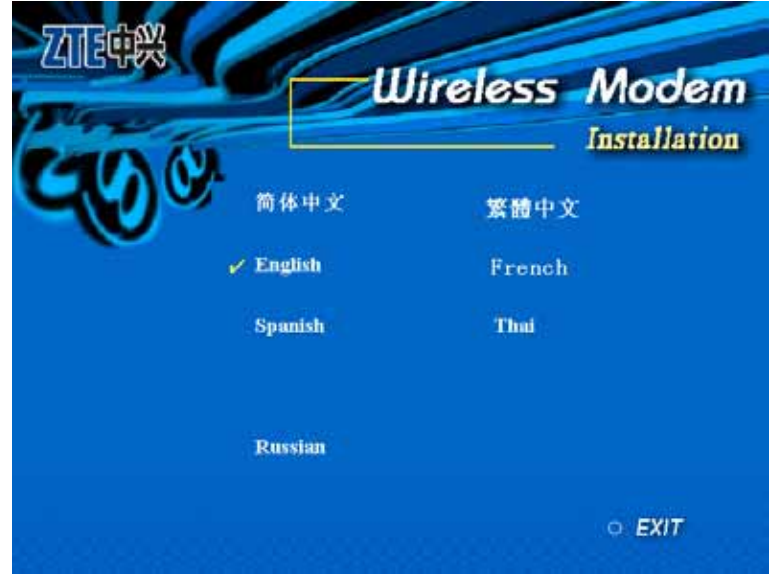

2. When you see this window, please click "Next".

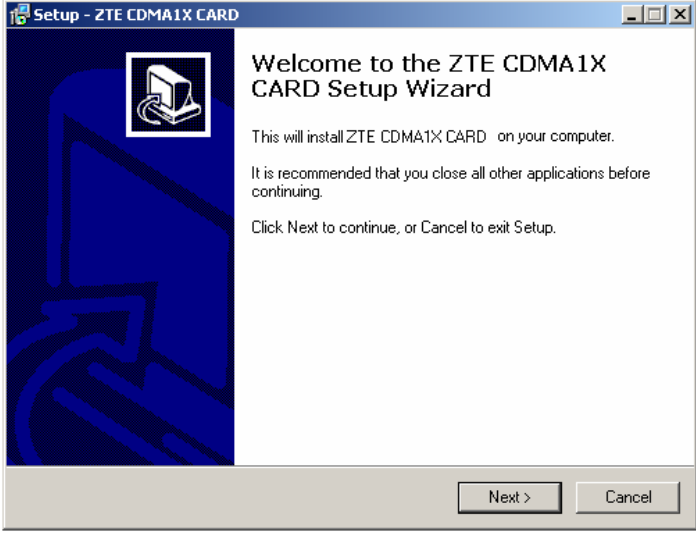

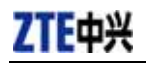

3. Select the location where the program is to be installed, then click "Next".

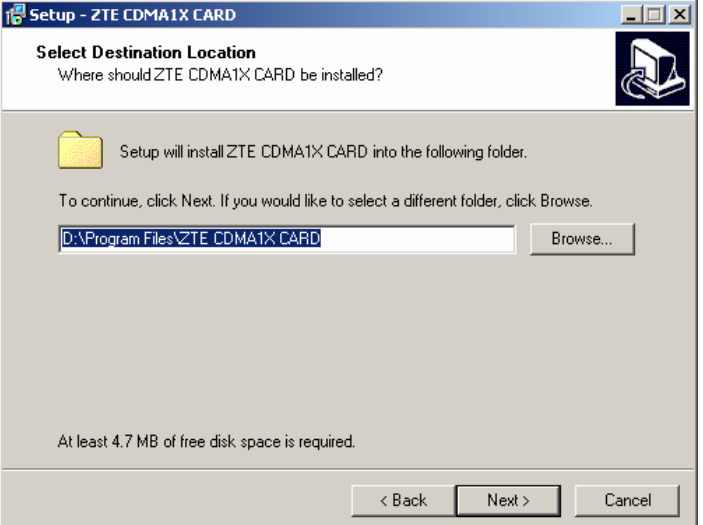

4. Select start menu folder, then click "Next".

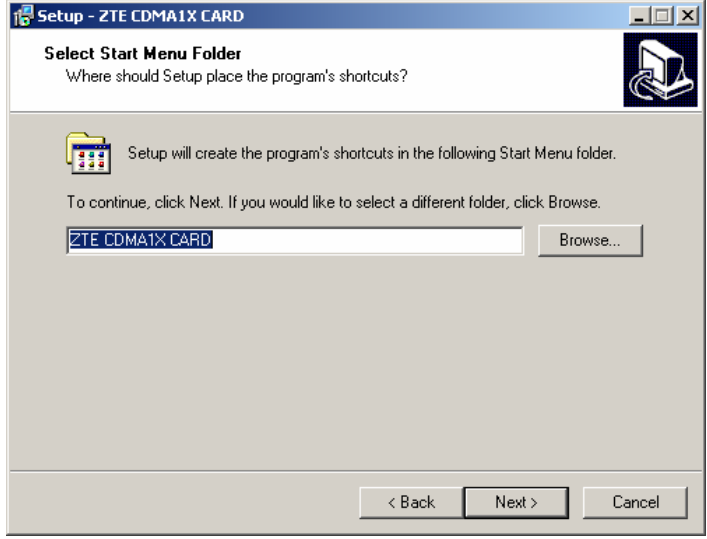

5. When you see this window, please click "Install".

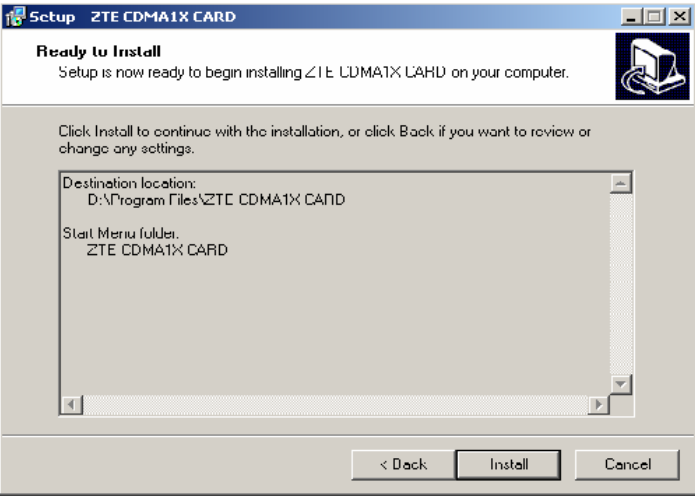

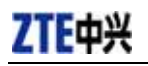

### 6. Please wait.

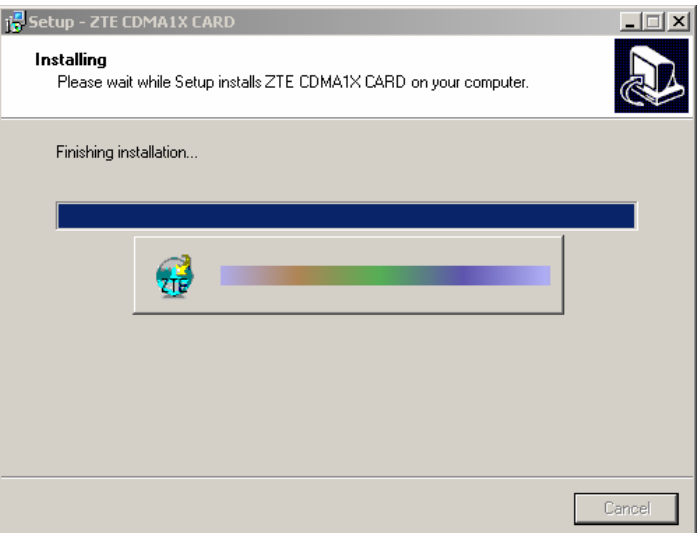

7. Please insert the ZTE CDMA 1X card. (If your card is in the slot, please reinsert the card)

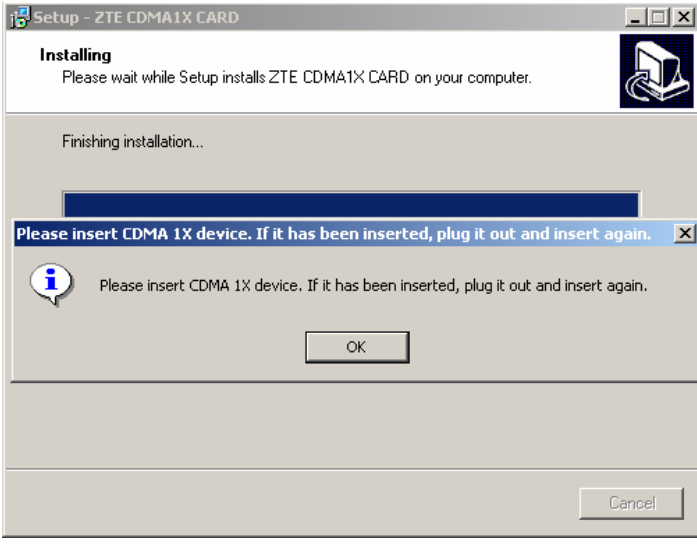

### 8. Please wait for updating the driver.

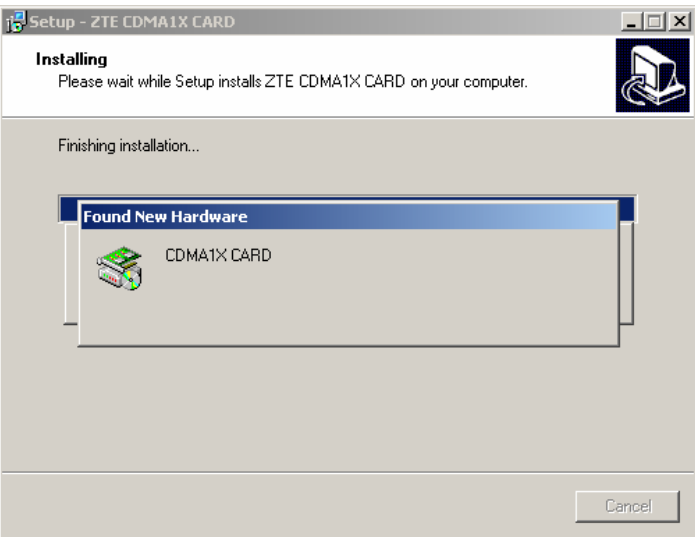

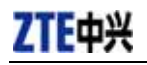

9. You can see the following window when driver is installed successfully. Click "OK".

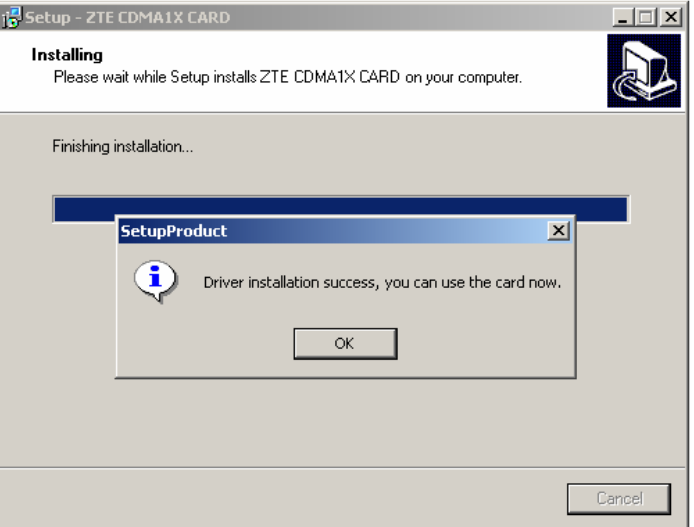

10. Click "Finish" to close the last screen of the wizard. Now you can start the application for ZTE CDMA 1X card.

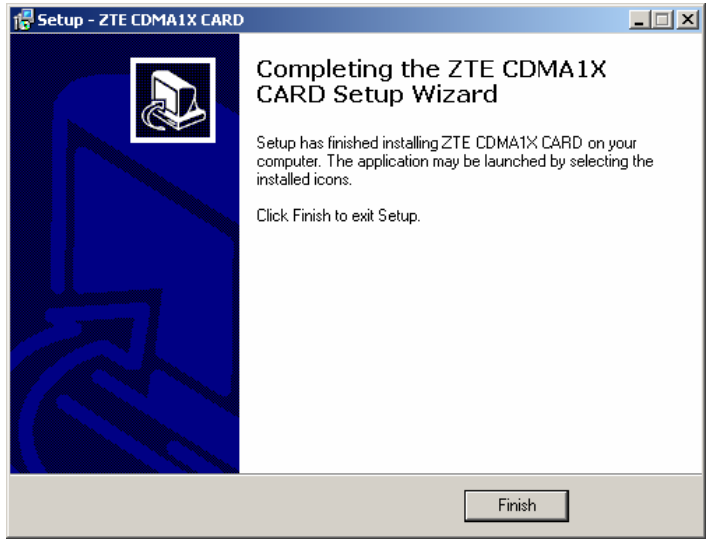

#### **5.3.2 Uninstall**

1. Select Start -> Programs -> ZTE CDMA1X CARD -> Uninstall ZTE CDMA1X CARD. You will be asked if you want to uninstall the card. Click "Yes".

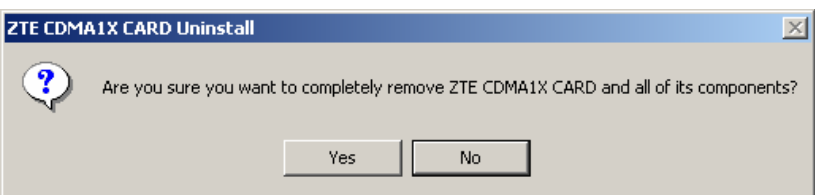

2. Please wait.

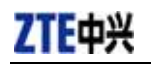

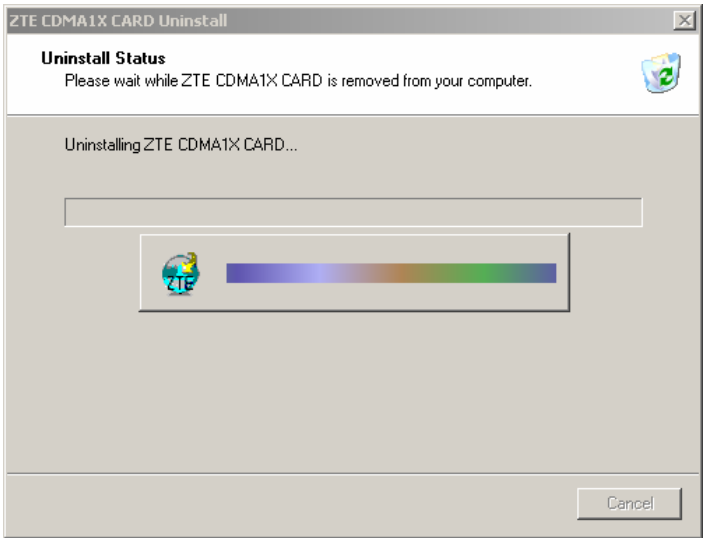

3. Click "OK" when you are notified that un-installation is complete. Some elements such as phonebook and call history saved in the folder you installed could not be removed, you can remove these elements manually.

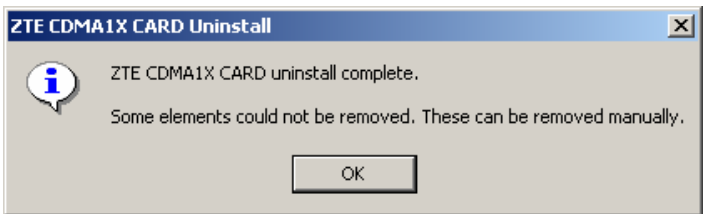

### **5.4 Installation for Windows XP**

### **5.4.1 Install**

Note:

Don't insert the ZTE CDMA 1X card before installation.

1. Please find "autosetup.exe" first in ZTE CDMA 1X card CD-ROM, and double click the icon of "autosetup.exe", then choose "English" when the picture displayed in the screen.

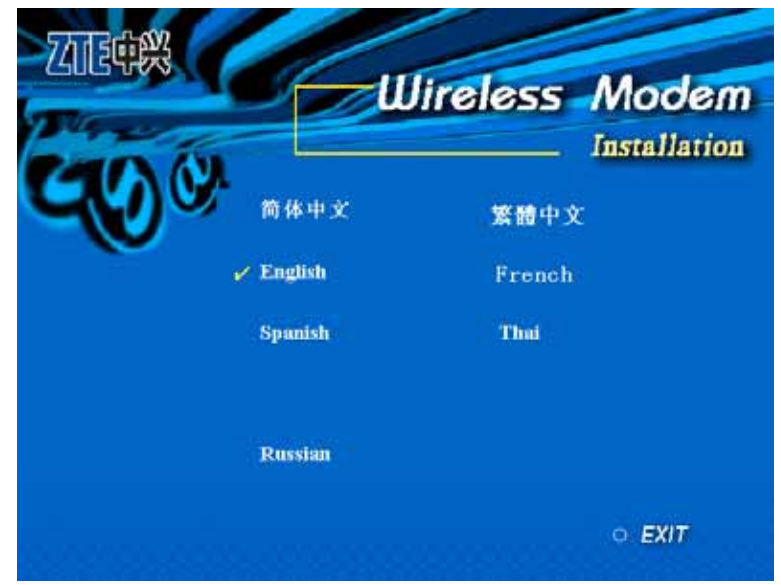

2. When you see this window, please click "Next".

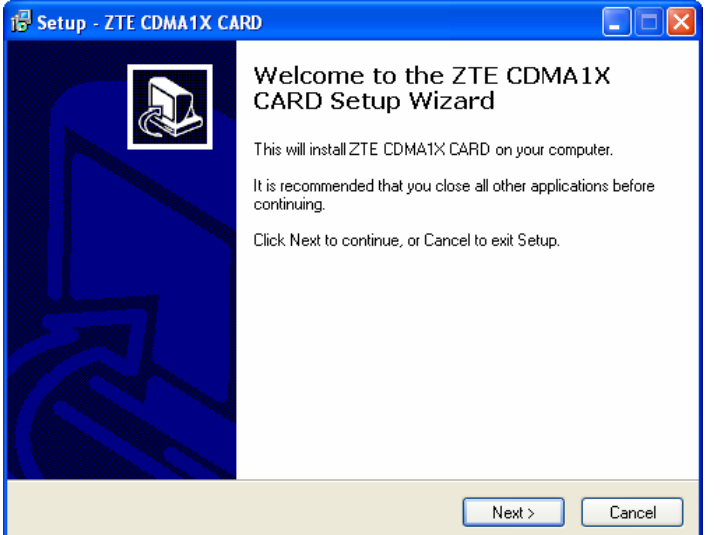

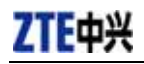

3. Select the location where the program is to be installed, then click "Next".

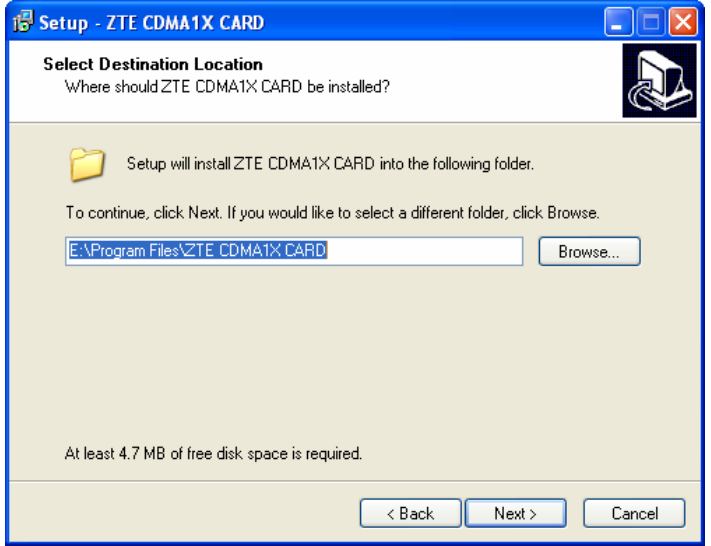

4. Select Start Menu folder, then click "Next".

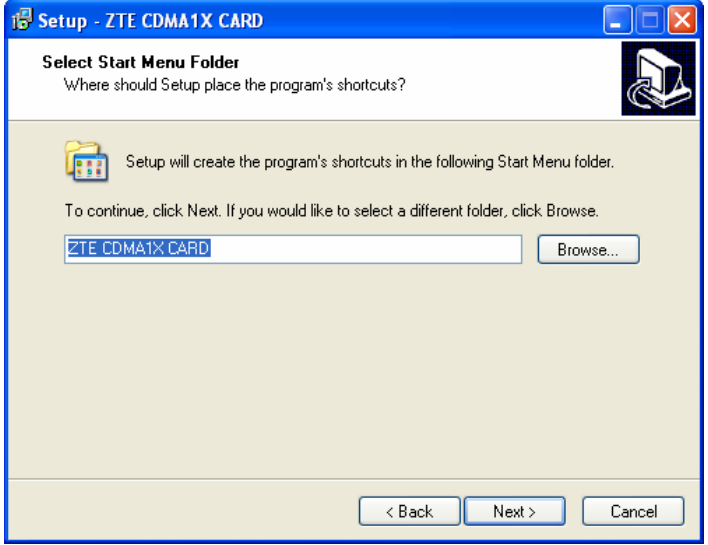

5. When you see this window, please click "Install".

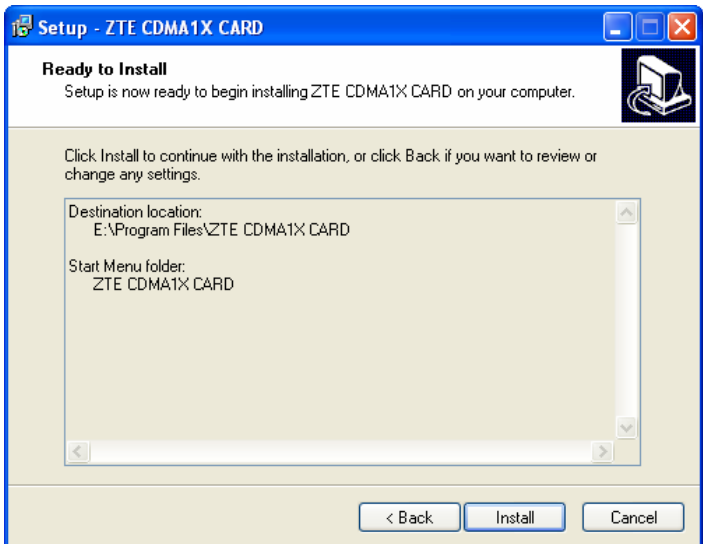

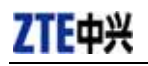

6. Please wait.

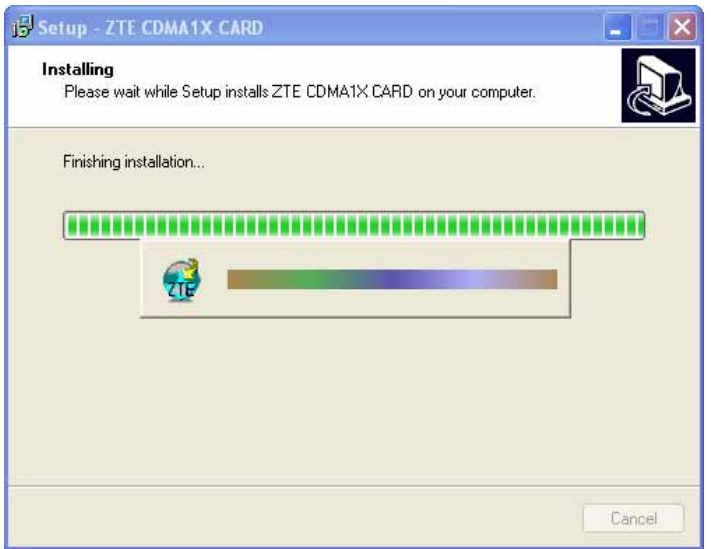

7. Please insert the ZTE CDMA 1X card. (If your card is in the slot, please reinsert the card)

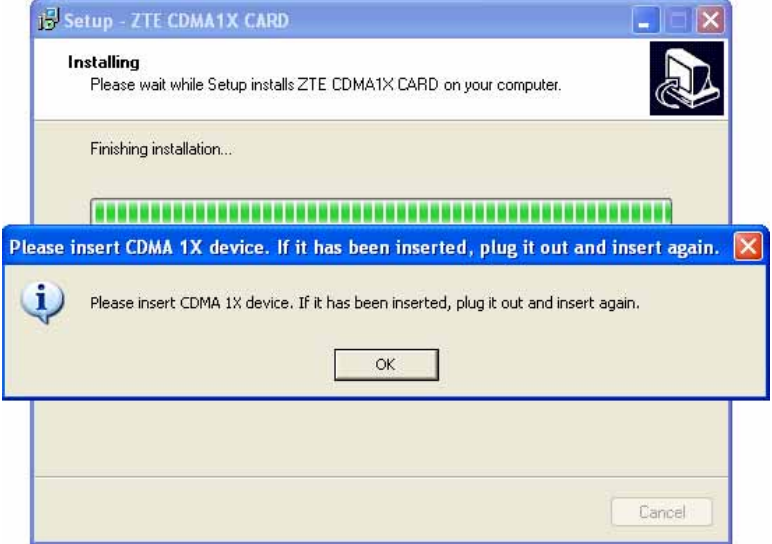

8. Please wait for updating the driver. During the period, you will be reminded like shown below, please ignore it.

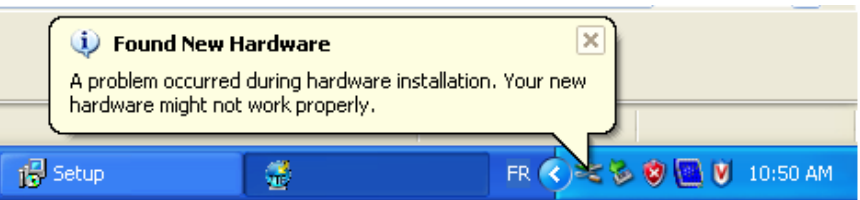

9. You can see the following window when driver is installed successfully. Click "OK".

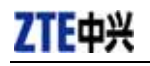

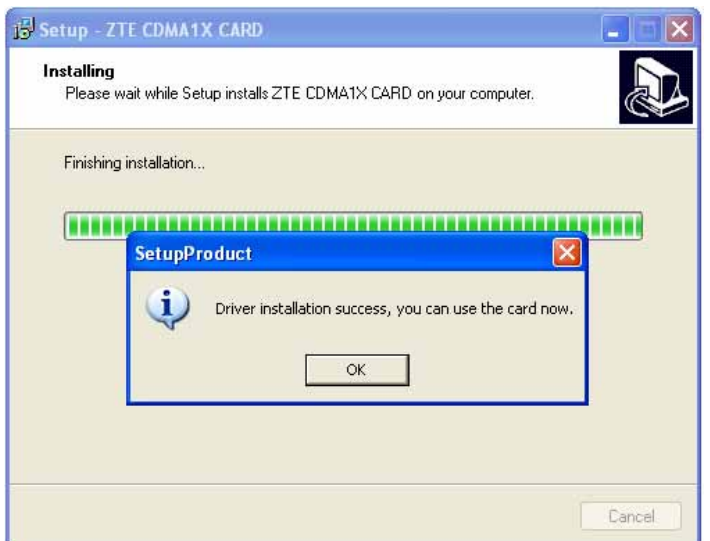

10. Click "Finish". Now you can start the application for ZTE CDMA 1X card.

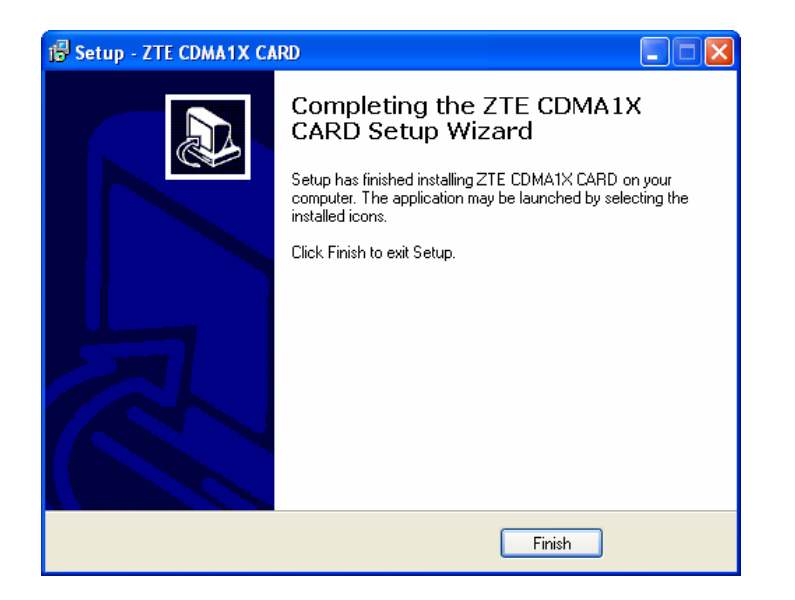

#### **5.4.2 Uninstall**

1. Select Start -> Programs -> ZTE CDMA1X CARD -> Uninstall ZTE CDMA1X CARD. You will be asked if you want to uninstall the card. Click "Yes".

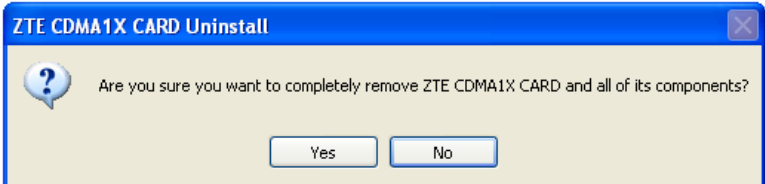

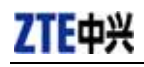

2. Please wait.

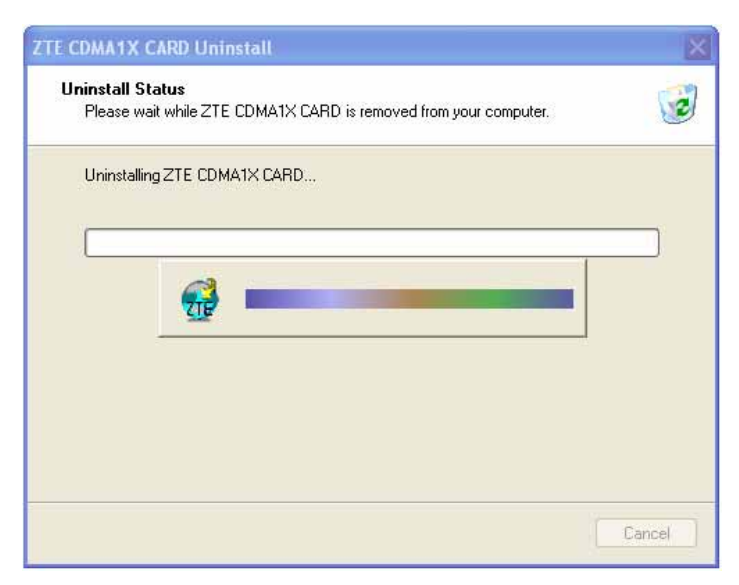

3. Click "OK" when un-installation is complete. Some elements such as phonebook and call history saved in the folder you installed could not be removed, you can remove these elements manually.

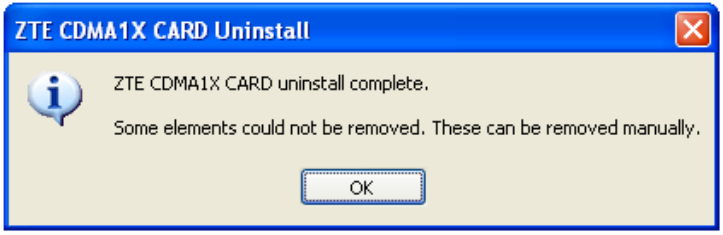

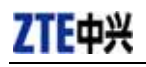

### **6. The Main Window and Icons**

You can launch the program by:

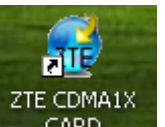

z Double click , the icon of application for ZTE CDMA 1X card in the

desktop.

• Or selecting Start -> Programs -> ZTE CDMA1X CARD -> ZTE CDMA1X CARD.

After initialization, the main window of the application will be displayed in the screen. There are icons in the top of the main window. That indicates:

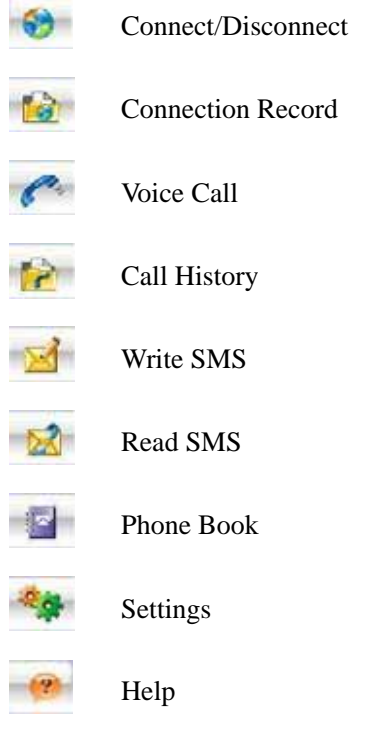

Some features like **Voice Call, Call History**, **Write SMS**, **Read SMS**, **Phone Book** may not be supported by your ZTE CDMA1X card, the corresponding icons will not appear in the main window. Please contact your provider or agent.

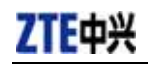

### **7. Connect/Disconnect**

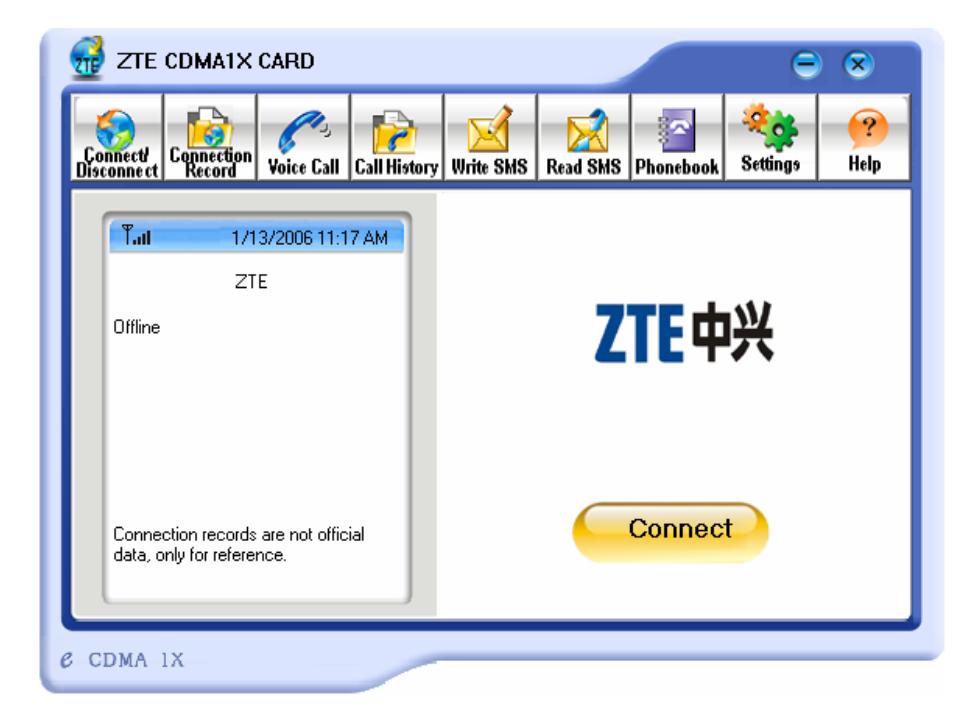

Connect to network:

- 1. Click "Connect/Disconnect" icon in main window.
- 2. Click "Connect" button.

Disconnect:

1. Click "Disconnect" button.

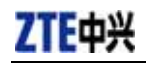

### **8. Connection Record**

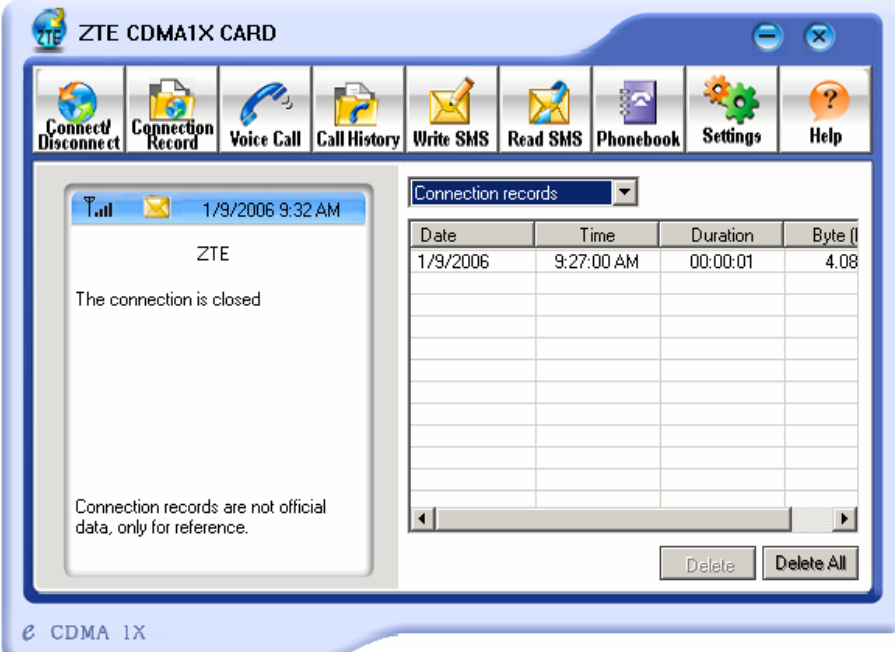

### Note:

Connection Record is not official data. It's only for users' reference.

The connection record is displayed when you click the "Connection Record" icon.

It records connect time and upload/download bytes for each connection. And it lists the monthly statistics.

### **9. Voice Call**

(If this feature is not supported by your ZTE CDMA1X card, please skip over this chapter.)

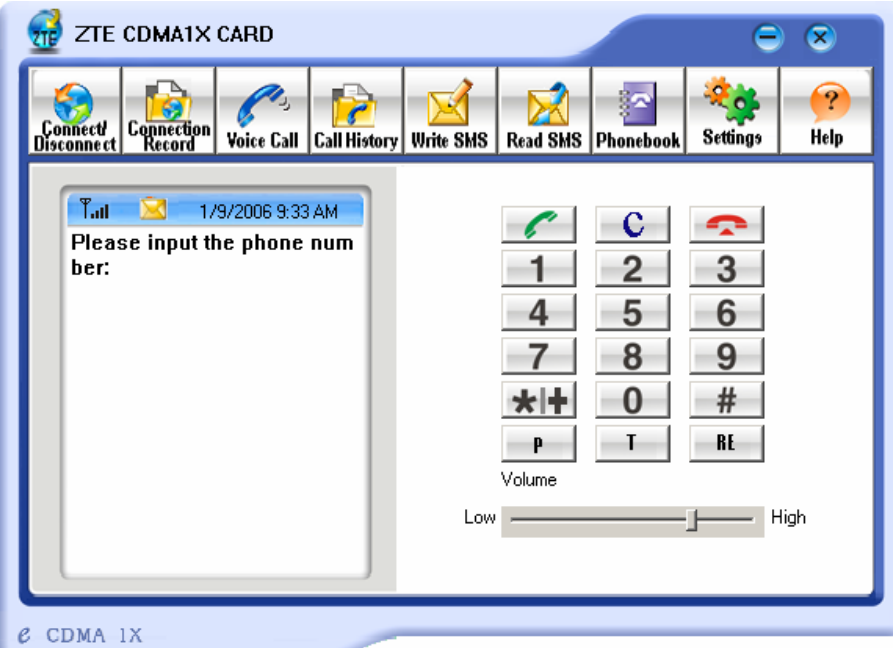

#### Note:

Please confirm your earphone is connected with the ZTE CDMA1X card when you want to make a voice call.

The dialing pad for the card is displayed when you click the "Voice Call" icon. This performs the same functions as the dialing pad on a mobile phone.

#### Make a call:

- 1. Please plug the earphone in the card if it is not plugged in the card yet.
- 2. Click "Voice Call" icon.
- 3. Input the number you want to dial by either clicking the number buttons on the dial pad or typing the numbers on your keyboard.
- 4. Click button **or** press "Enter" key to make a call.

#### Answer a call:

- 1. Please plug the earphone in the card if it is not plugged in the card yet.
- 2. Click button or press "Enter" key to answer the call.
- 3. Click button  $\Box$  or press" ESC" key to end the call.

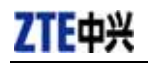

#### Redial the last number called

Click button **RE** 

#### Add timed-pause character:

When you dial, you can input timed-pause character "P" or "T" by clicking  $\boxed{\begin{array}{c} \mathbf{P} \end{array}}$  or

 $-1$ 

Please refer to chapter 14 to set delay for P key and T key.

### **10.Call History**

(If this feature is not supported by your ZTE CDMA1X card, please skip over this chapter.)

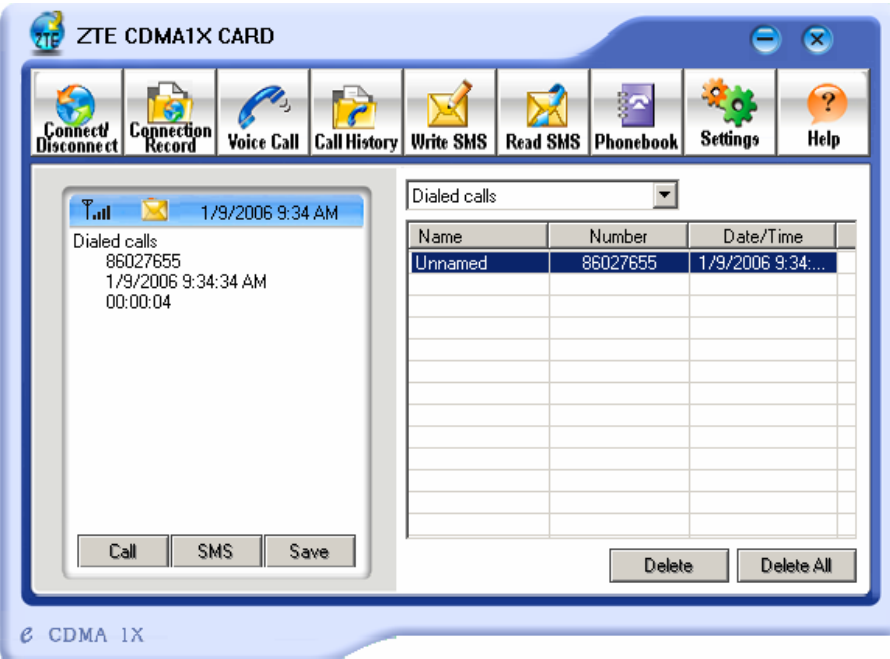

Call history maintains a record of your outgoing, incoming and missed calls.

You can add an entry to the Phone Book, make a call to a number contained in one of the call records, and send messages to a number contained in one of the call records.

### **11.Send Short Messages**

(If this feature is not supported by your ZTE CDMA1X card, please skip over this chapter.)

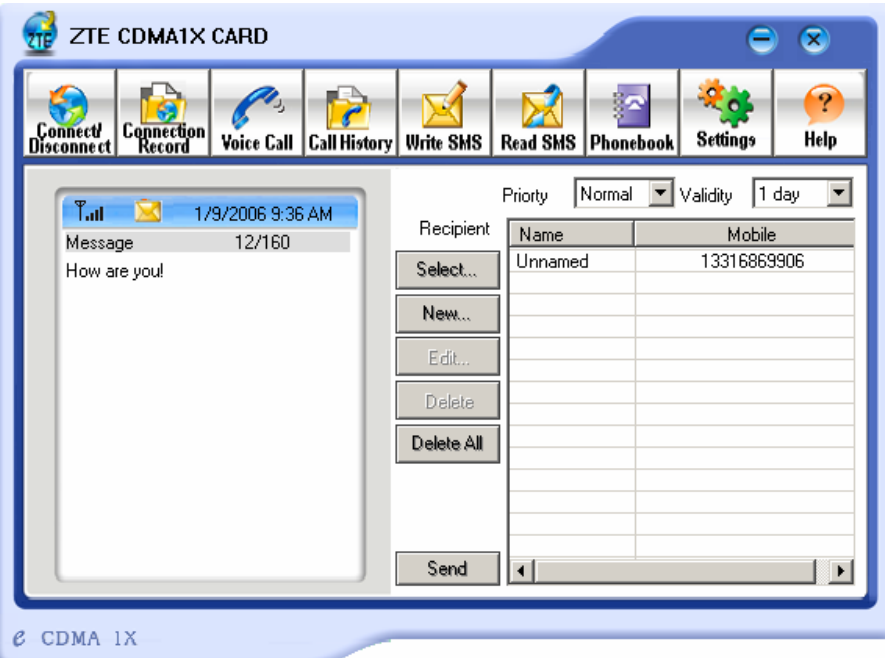

To send SMS message:

- 1. Click "Write SMS" icon in the window.
- 2. Input the message on the left screen of the window.
- 3. Click "New" button to enter the recipients for the message by typing the phone numbers. Or click "Select" button to enter recipients for the message by selecting from the phone book.
- 4. You can enter multiple recipients to multi-cast short messages.
- 5. You can select "Priority" and "Validity".
- 6. Click "Send" button to send the message.

#### Note:

The message sent successful will be stored in the Outbox.

### **12.Read Short Messages**

(If this feature is not supported by your ZTE CDMA1X card, please skip over this chapter.)

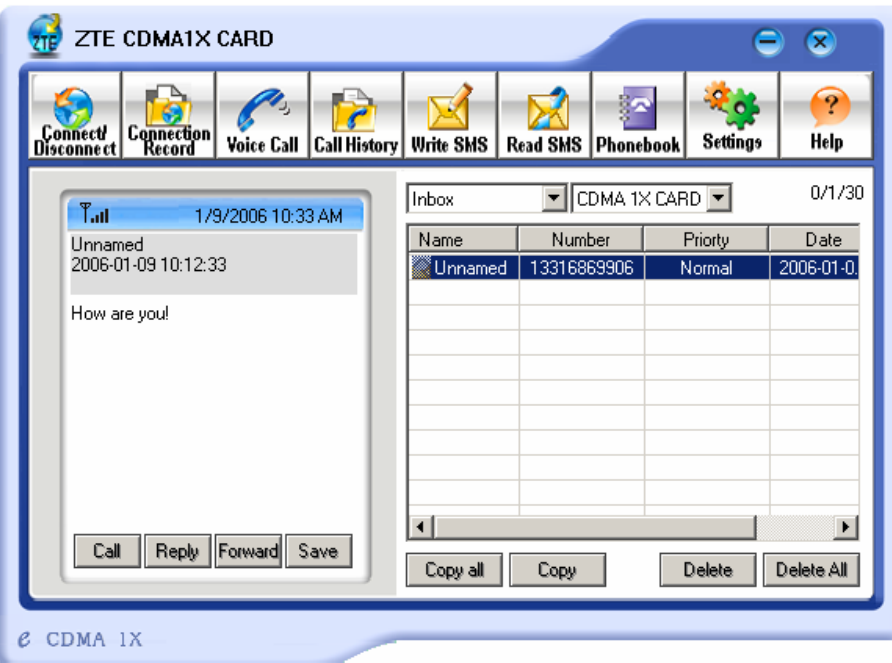

Incoming messages are stored in the Inbox. Outgoing messages are stored in the Outbox. In the Inbox or Outbox, you can view the messages, reply the messages, transfer the messages, and save the sender's number of the messages.

Messages will be stored in PC or R-UIM card. You can copy them from one storage media to another by clicking "Copy" or "Copy all" button.

#### Read SMS:

- 1. Click "Read SMS" icon in the window.
- 2. Select the Inbox or Outbox in the pull-down menu.
- 3. Click the desired message in the list on the right screen of the window.
- 4. You can view the content of the message on the left screen of the window.

### **13.Phone Book**

(If this feature is not supported by your ZTE CDMA1X card, please skip over this chapter.)

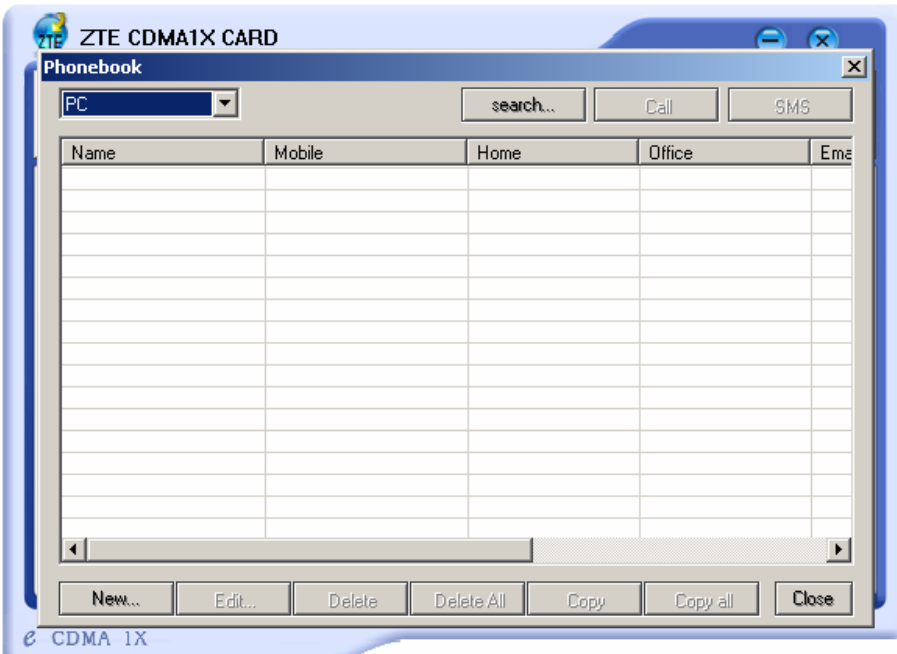

The Phone Book provides a place to store the phone numbers and e-mail addresses of person you contact.

#### To open the Phone Book:

1. Click "Phonebook" icon in the window, you'll see the Phone Book entries list.

#### To add an entry to the Phone Book:

- 1. Open the Phone Book.
- 2. Click "New" button in the window.
- 3. Enter the person's name and any phone numbers and/or e-mail addresses in the Contact detail's window.
- 4. Click "OK" or press "Enter" key to save the entry.

#### To dial a phone number in the Phone Book:

- 1. Select the entry in the Phone Book window.
- 2. Click "Call" button or press "Enter" key.

#### To send a message in the Phone Book:

- 1. Select the entry in the Phone Book window. You can make multi selection of phone numbers in Phone Book to make group messaging.
- 2. Click "SMS" button.

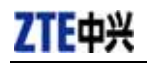

To search a contact in the Phone Book:

- 1. Click "search" button.
- 2. Input Name or Phone Number, then click "search" button to search.

The Phone Book records can be stored in the PC or R-UIM card. You can copy them from one storage media to another by clicking "Copy" or "Copy all" button.

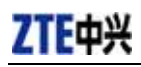

### **14.Settings**

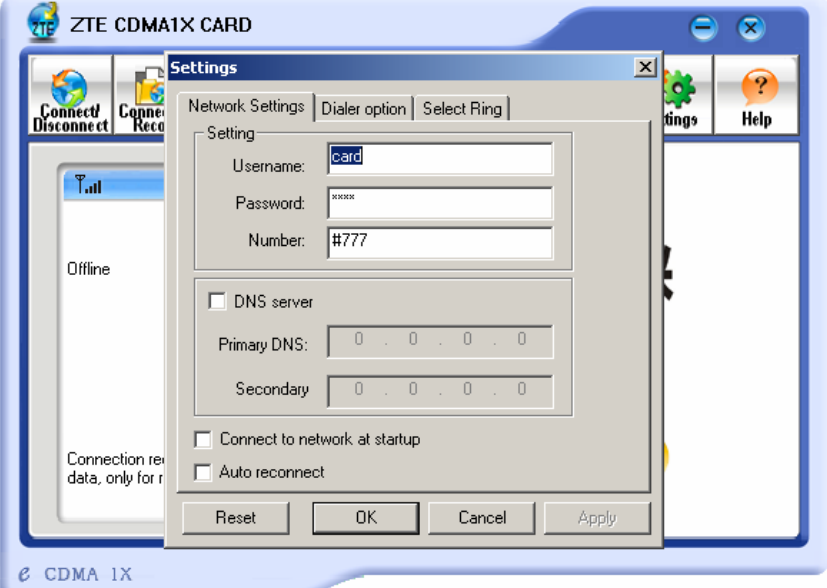

### Connection settings:

You can set the network connection parameters.

The settings are different in various networks.

For example:

In China Unicom, they are:

- 1. User: card
- 2. Password: card
- 3. Number: #777

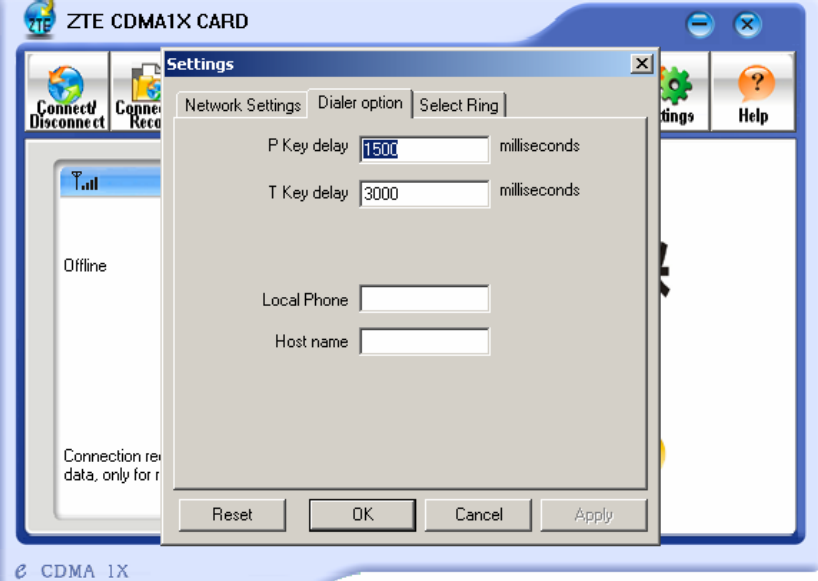

### P/T key delay setting

You can set delay for P key and T key, and you can set local phone number and host name.

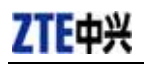

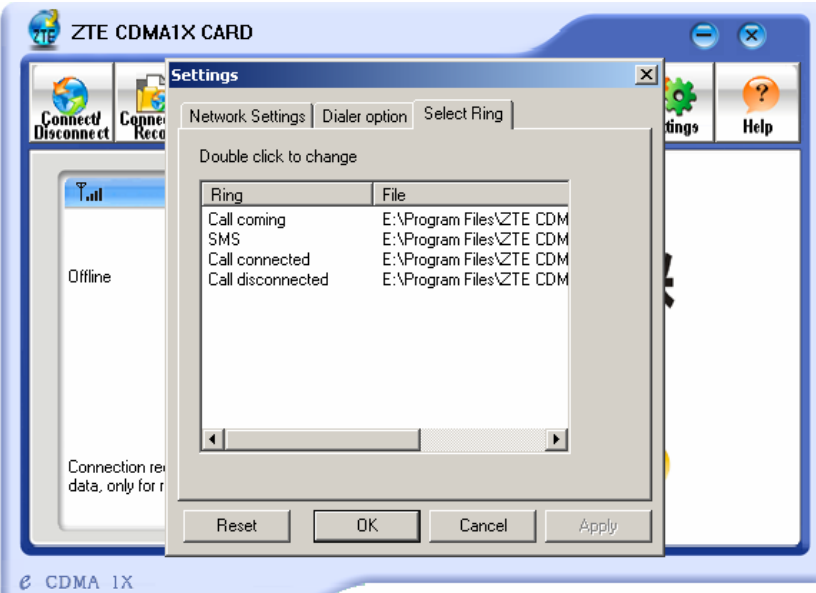

### Select ring

You can select ring for Call coming, SMS, Call connected and Call disconnected.

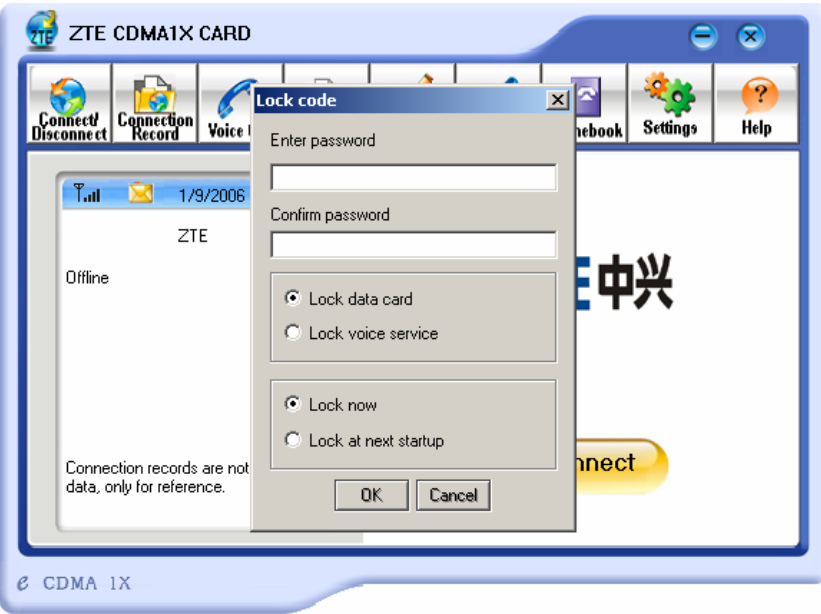

Lock data card

Click "Settings" button then select "Lock data card", you can set password to lock the card or voice service.

When the card is locked, click "Settings" button then select "Unlock data card", input password and click "OK", the card will be unlocked.

Click "Settings" button then select "Change lock code", you can modify the password.

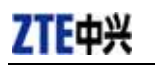

### **15.View the Software Version**

Click "Help" button then select "About Wireless card application", you can view the version of application and embedded software.

### **16.Trouble Shooting**

After installed successfully, you can find the port "Compact Flash OX16CF950" and the modem "CDMA\_1X Modem" in your computer's device manager.

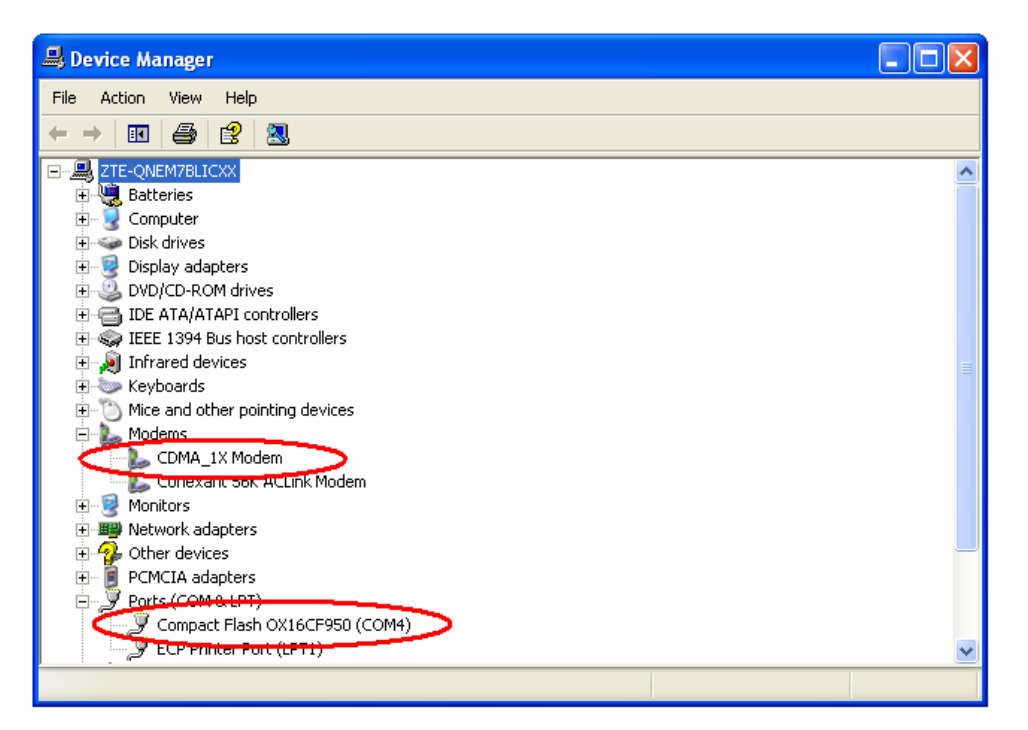

If you can't find the devices, uninstall the application and start the installation process again.

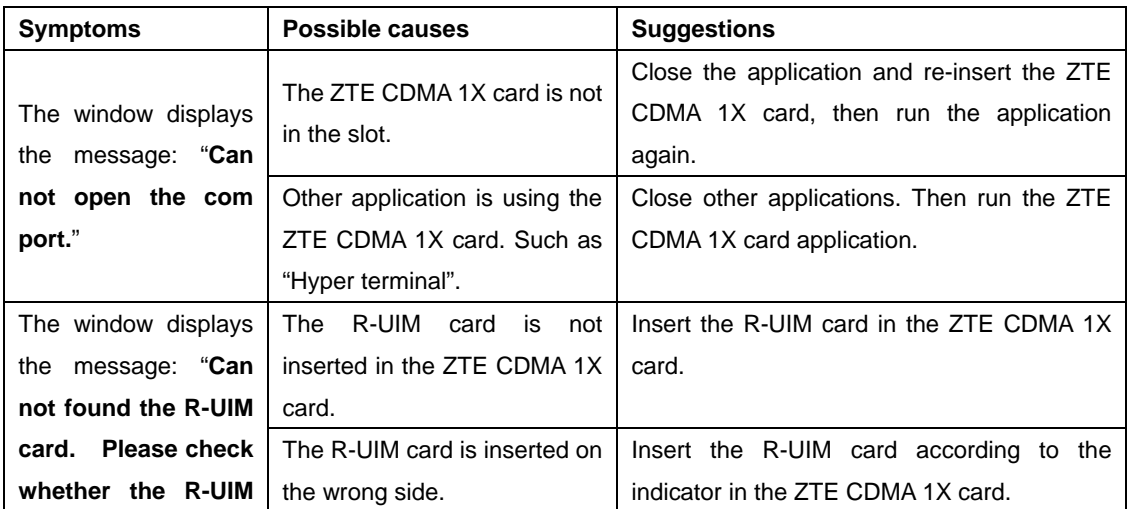

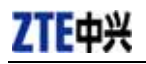

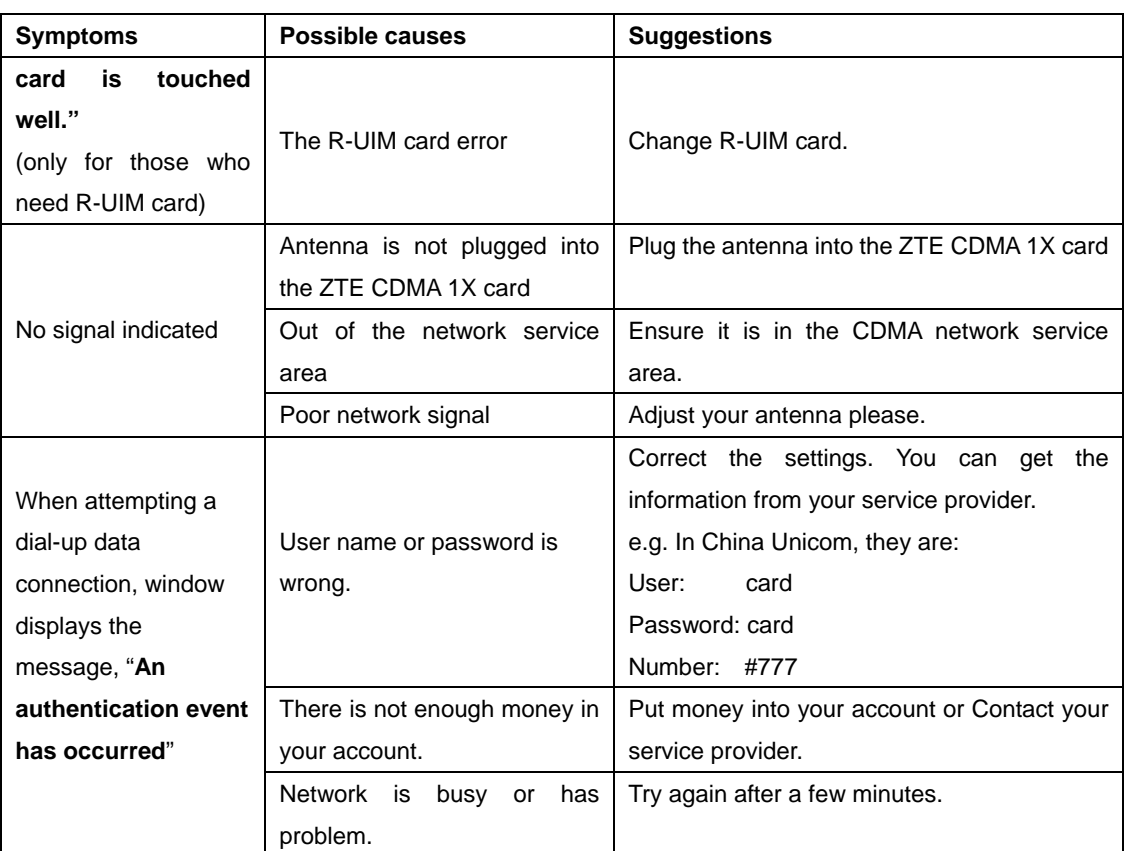

If the problems cannot be solved after the above handling, please

- ¾ Download the latest ZTE CDMA 1X card program from http://www.zteit.com and reinstall it.
- ¾ Call 86-755-26010555 or feed back your information directly by sending emails to zte\_mobile@zte.com.cn for customer service. We will reply to you as soon as possible and provide you with high quality after-sales services**.**